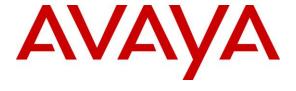

## Avaya Solution & Interoperability Test Lab

# Application Notes for Plantronics Hub Software and Plantronics Blackwire 5200 Series Headsets with Avaya one-X® Agent - Issue 1.0

## **Abstract**

These Application Notes describe the configuration steps required to integrate the Plantronics Hub Software and Plantronics Blackwire 5200 Series Headsets with Avaya one-X® Agent. Plantronics Hub Software enables integrated call control features on the Plantronics Blackwire 5200 Series Headsets, including call answer/end and mute synchronization with Avaya one-X Agent. The Plantronics Hub Software was installed on the desktop PC running Avaya one-X Agent and a Plantronics Blackwire 5200 Series Headset was connected to a USB or USB-C port on the desktop PC running Avaya one-X Agent. For the compliance test, the Blackwire 5210 USB/USB-C monaural headset and the Blackwire 5220 USB/USB-C binaural headset were verified.

Readers should pay attention to **Section 2**, in particular the scope of testing as outlined in **Section 2.1** as well as the observations noted in **Section 2.2**, to ensure that their own use cases are adequately covered by this scope and results.

Information in these Application Notes has been obtained through DevConnect compliance testing and additional technical discussions. Testing was conducted via the DevConnect Program at the Avaya Solution and Interoperability Test Lab.

## 1. Introduction

These Application Notes describe the configuration steps required to integrate the Plantronics Hub Software and Plantronics Blackwire 5200 Series Headsets with Avaya one-X® Agent. Plantronics Hub Software enables integrated call control features on the Plantronics Blackwire 5200 Series Headsets, including call answer/end and mute synchronization with Avaya one-X Agent. The Plantronics Hub Software was installed on the desktop PC running Avaya one-X Agent and a Plantronics Blackwire 5200 Series Headset was connected to a USB or USB-C port on the desktop PC running Avaya one-X Agent. For the compliance test, the Blackwire 5210 USB/USB-C monaural headset and the Blackwire 5220 USB/USB-C binaural headset were verified.

Refer to the appropriate Plantronics documentation listed in **Section 10** for additional product information.

## 2. General Test Approach and Test Results

The interoperability compliance test included feature and serviceability testing. The feature testing focused on placing calls to and from Avaya one-X Agent using the Plantronics Hub Software and Plantronics Blackwire 5200 Series Headsets and verifying 2-way audio. The type of calls made included calls to voicemail, to local stations, and to the PSTN.

The serviceability testing focused on verifying the usability of the Blackwire 5200 Series Headsets after restarting the one-X Agent, disconnecting and reconnecting the headset, and rebooting the PC.

Avaya's formal testing and Declaration of Conformity is provided only on the headsets/handsets that carry the Avaya brand or logo. Avaya may conduct testing of non-Avaya headset/handset to determine interoperability with Avaya phones. However, Avaya does not conduct the testing of non-Avaya headsets/handsets for: Acoustic Pressure, Safety, Hearing Aid Compliance, EMC regulations, or any other tests to ensure conformity with safety, audio quality, long-term reliability or any regulation requirements. As a result, Avaya makes no representations whether a particular non-Avaya headset will work with Avaya's telephones or with a different generation of the same Avaya telephone.

Since there is no industry standard for handset interfaces, different manufacturers utilize different handset/headset interfaces with their telephones. Therefore, any claim made by a headset vendor that its product is compatible with Avaya telephones does not equate to a guarantee that the headset will provide adequate safety protection or audio quality.

Avaya recommends our customers implement Avaya solutions using appropriate security and encryption capabilities enabled by our products. The testing referenced in this DevConnect Application Note included the enablement of supported encryption capabilities in the Avaya products. Readers should consult the appropriate Avaya product documentation for further information regarding security and encryption capabilities supported by those Avaya products.

Support for these security and encryption capabilities in any non-Avaya solution component is the responsibility of each individual vendor. Readers should consult the appropriate vendor-supplied product documentation for more information regarding those products.

## 2.1. Interoperability Compliance Testing

All test cases were performed manually. The following features were verified:

- Placing calls to the voicemail system. Voice messages were recorded and played back to verify that the playback volume and recording level were good.
- Placing calls to local stations to verify two-way audio.
- Placing calls to the PSTN to verify two-way audio.
- Answering and terminating calls using the call control button on the Blackwire 5200 headsets.
- Using the volume control button on the Blackwire 5200 headsets to adjust the playback volume.
- Using the mute button on the Blackwire 5200 headsets and on one-X Agent to mute and un-mute the audio, including verifying that the mute status was accurately reflected on the headset and one-X Agent.
- Checking that the call control button on the headset would blink whenever there was an incoming/outgoing ringing call or an active call.

For the serviceability testing, the headset was disconnected and reconnected to verify proper operation. one-X Agent was also restarted for the same purpose. The desktop PC was also rebooted to verify that one-X Agent and headset were operational when the PC came back into service.

### 2.2. Test Results

All test cases passed.

## 2.3. Support

For technical support and information on Plantronics Hub Software and Plantronics Blackwire 5200 Series Headsets, contact a Plantronics support specialist at:

■ Phone: 1-855-765-7878 (toll free)

Website: http://www.plantronics.com/us/support/

## 3. Reference Configuration

**Figure 1** illustrates the test configuration used to verify the Plantronics solution. The configuration consists of Avaya Aura® Communication Manager running in a virtual environment with an Avaya G450 Media Gateway providing connectivity to the PSTN via an ISDN-PRI trunk (not shown). Avaya Aura® Messaging was used as the voicemail system and Avaya Aura® Media Server (not shown) was used for media processing. Avaya one-X Agent was installed on a desktop PC running Windows 10. Blackwire 5200 series headset was connected to a USB or USB-C port on the desktop PC running one-X Agent. The Blackwire 5210 USB/USB-C and Blackwire 5220 USB/USB-C headsets were used for the compliance test.

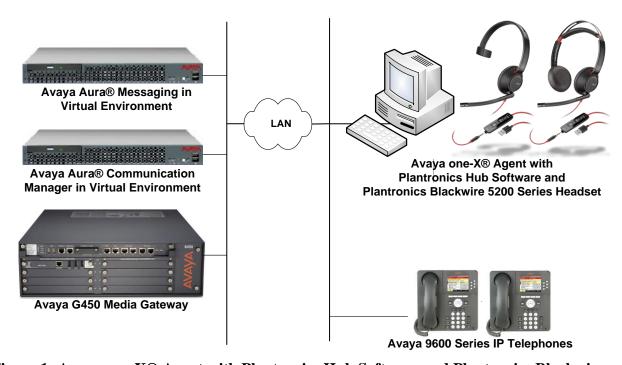

Figure 1: Avaya one-X® Agent with Plantronics Hub Software and Plantronics Blackwire 5200 Series Headsets

## 4. Equipment and Software Validated

The following equipment and software were used for the sample configuration provided:

| Equipment/Software                                         | Release/Version                               |
|------------------------------------------------------------|-----------------------------------------------|
| Avaya Aura® Communication Manager in a Virtual Environment | 7.1.1 FP1 (R017x.01.0.532.0 with Patch 23985) |
| Avaya G450 Media Gateway                                   | FW 38.20.1                                    |
| Avaya Aura® Media Server                                   | 7.8.0.333                                     |
| Avaya Aura® Messaging                                      | 7.0.1.2.0 FP1 SP 2                            |
| Avaya one-X® Agent on Microsoft Windows 10                 | 2.5.60037.0                                   |
| Avaya 9600 Series IP Telephone                             | 6.6506 (H.323)<br>7.1.1.0.9 (SIP)             |
| Plantronics Hub Software                                   | 3.10.1 Build 9143                             |
| Plantronics Blackwire 5200 USB/USB-C Series Headsets       | v.182                                         |

## 5. Configure Avaya Aura® Communication Manager

This section covers the station configuration for Avaya one-X Agent. The configuration is performed via the System Access Terminal (SAT) on Communication Manager.

Use the **add station** command to create a station for Avaya one-X Agent. Set the **Type** field to the station type to be emulated. In this example, 9630 was used. Set the **Port** field to *IP* and configure a **Security Code** as that password to be used by one-X Agent to log in. Set the **IP Softphone** field to y.

```
Page 1 of
add station 77400
                                       STATION
Extension: 77400
                                                                          BCC: 0
                                        Lock Messages? n
Security Code: 1234
Coverage Path 1:
Coverage Path 2:
                                           Lock Messages? n
     Type: 9630
                                                                            TN: 1
                                                                         COR: 1
     Port: IP
                                         Coverage Path 2:
     Name: ADDASOUND
                                         Hunt-to Station:
                                                                        Tests? y
STATION OPTIONS
                                             Time of Day Lock Table:
              Loss Group: 19
                                    Personalized Ringing Pattern: 1
                                                   Message Lamp Ext: 77400
        Speakerphone: 2-way
Display Language: english
                                               Mute Button Enabled? y
                                                    Button Modules: 0
Survivable GK Node Name:
          Survivable COR: internal
                                                 Media Complex Ext:
   Survivable Trunk Dest? y
                                                        IP SoftPhone? y
                                                 IP Video Softphone? n
                               Short/Prefixed Registration Allowed: default
                                                Customizable Labels? y
```

On **Page 4** of the Station form, configure the additional feature buttons in bold, which are used by one-X Agent to log in as an Automatic Call Distribution (ACD) agent.

```
add station 77400
                                                            Page
                                                                   4 of
                                    STATION
SITE DATA
     Room:
                                                       Headset? n
      Jack:
                                                       Speaker? n
                                                      Mounting: d
     Cable:
     Floor:
                                                   Cord Length: 0
  Building:
                                                     Set Color:
ABBREVIATED DIALING
    List1:
                              List2:
                                                        List3:
BUTTON ASSIGNMENTS
1: call-appr
                                        5: manual-in
                                                              Grp:
2: call-appr
                                        6: after-call
                                                              Grp:
3: call-appr
                                        7: aux-work RC: Grp:
 4: auto-in
                      Grp:
                                        8: release
   voice-mail
```

## 6. Configure Avaya one-X® Agent

Prior to configuring one-X Agent, connect the Plantronics headset to a USB port on the desktop PC running one-X Agent; otherwise, one-X Agent will not detect the headset. Verify that the Plantronics headset has been detected by Windows 10 and that it has been set as the default device under the **Sound** settings in the **Playback** and **Recording** tabs as shown below.

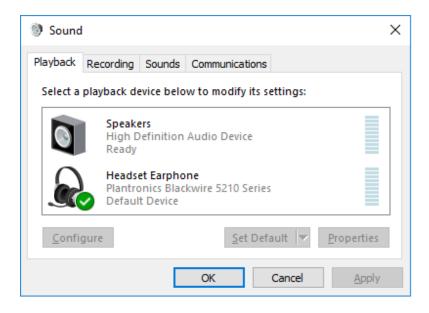

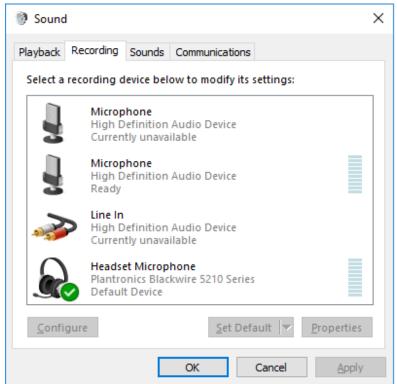

After logging into Avaya one-X Agent, click on and then select **Agent Preferences** as shown below.

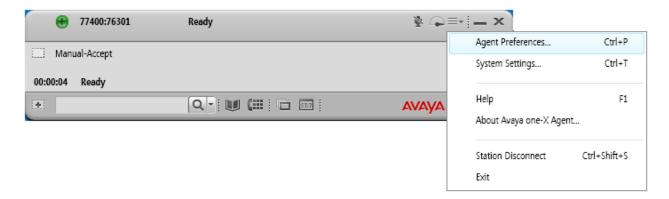

The headset is automatically detected by one-X Agent. In the **Agent Preferences** window, click on **Audio** and then select the **Advanced** tab. Set the **Playback Device** and **Record Device** fields to *Headset Earphone (Plantronics Blackwire 5210 Series)* and *Headset Microphone (Plantronics Blackwire 5210 Series)*, respectively, as shown below. Click the **Background Noise Test** button to determine the normal background noise levels at the location.

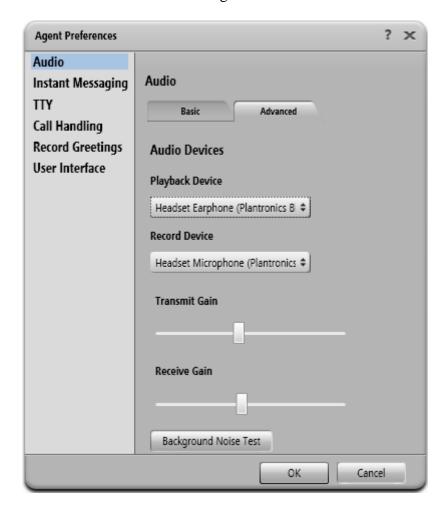

After clicking the **Background Noise Test** button, the following window is displayed. Click **Test**. Once the test is completed, click **Close**. Click **OK** in the **Audio** → **Advanced** tab.

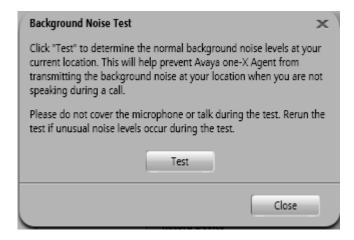

## 7. Install Plantronics Hub Software and Plantronics Blackwire 5200 Series Headsets

The Plantronics Hub software enables the Plantronics Blackwire 5200 Series Headsets to answer, end, and mute calls and adjust the volume using buttons on the headset. Install the software on the desktop PC running one-X Agent. Refer to [3] and [4] for additional information.

After the Plantronics Hub software is installed, connect the Blackwire 5200 headset to a USB or USB-C port on the desktop PC running one-X Agent.

Prior to using the headset, the Plantronics Hub software should be running and should have detected the headset as shown below. All default settings for the Hub software were used for compliance testing.

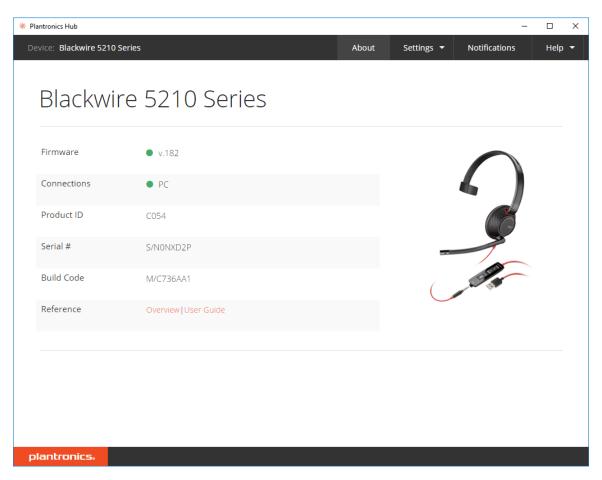

From the **Plantronics Hub** window above, navigate to **Settings**  $\rightarrow$  **Softphones** to display the Softphones & Media Players window. Verify that Plantronics Hub is connected to one-X Agent as indicated by the green checkmark  $\checkmark$  in the **Connected** column shown below.

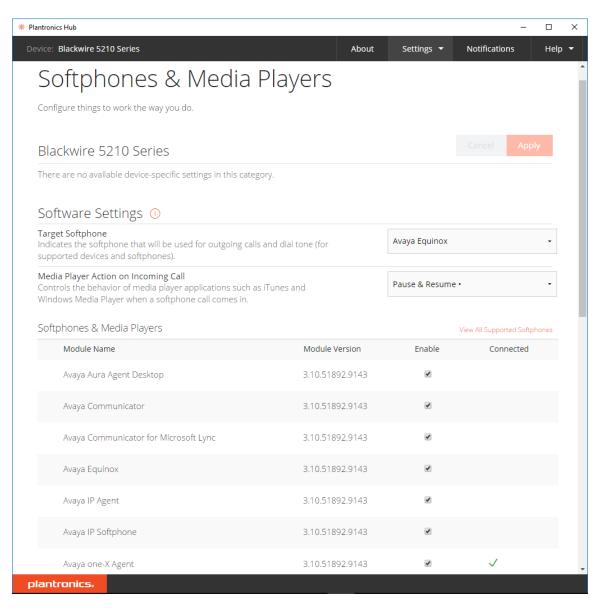

## 8. Verification Steps

This section provides the tests that can be performed to verify proper installation and configuration of the Plantronics Hub Software and Plantronics Blackwire 5200 Series Headsets with Avaya one-X Agent.

- 1. Start the one-X Agent application.
- 2. Place an incoming call to one-X Agent from any local phone.
- 3. Answer the call using the call control button on the headset.
- 4. Verify two-way talk path between the headset and phone.
- 5. Disconnect the call from the headset using the call control button.
- 6. Verify that the call is properly disconnected.

## 9. Conclusion

These Application Notes describe the configuration steps required to integrate the Plantronics Hub Software and Plantronics Blackwire 5200 Series Headsets with Avaya one-X® Agent. All test cases were completed successfully.

## 10. Additional References

This section references the Avaya and Plantronics documentation that are relevant to these Application Notes.

The following Avaya product documentation can be found at <a href="http://support.avaya.com">http://support.avaya.com</a>.

- [1] Administering Avaya Aura® Communication Manager, Release 7.1.1, Issue 2, August 2017.
- [2] Installing and Configuring Avaya one-X® Agent, Release 2.5.4, Issue 1, December 2013.

The following Plantronics product documentation can be found at <a href="http://www.plantronics.com">http://www.plantronics.com</a>.

- [3] Plantronics Hub for Windows/MAC User Guide, v3.10.x.
- [4] Plantronics Blackwire 5200 Series Quick Start.

### ©2018 Avaya Inc. All Rights Reserved.

Avaya and the Avaya Logo are trademarks of Avaya Inc. All trademarks identified by ® and TM are registered trademarks or trademarks, respectively, of Avaya Inc. All other trademarks are the property of their respective owners. The information provided in these Application Notes is subject to change without notice. The configurations, technical data, and recommendations provided in these Application Notes are believed to be accurate and dependable, but are presented without express or implied warranty. Users are responsible for their application of any products specified in these Application Notes.

Please e-mail any questions or comments pertaining to these Application Notes along with the full title name and filename, located in the lower right corner, directly to the Avaya DevConnect Program at devconnect@avaya.com.